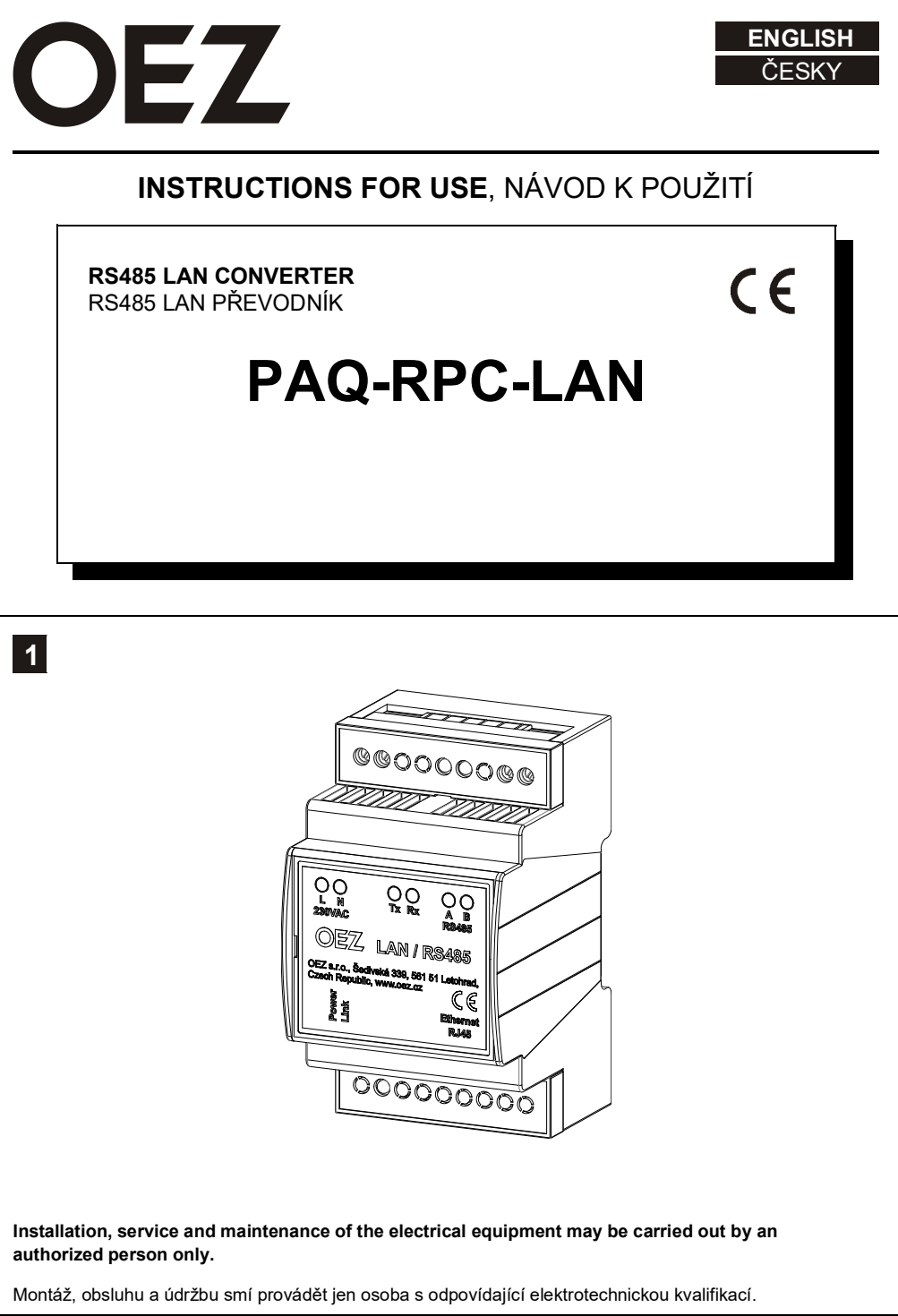

# **CHARACTERISTIC, FUNCTION DESCRIPTION 2** CHARAKTERISTIKA, POPIS FUNKCE

- **Using the converter, the software application can be connected to RS485 communication via an Ethernet network to a remote device equipped with an RS485 interface.**
- **The converter works in the TCP server mode, where it listens for communication on the specified port, which it routes to the local RS485 port. On the other hand, as soon as a request is received from the local RS485 port, it is redirected to the created network socket on the communication port. Switching the direction of communication flow is automatic - time-dependent.**
- Pomocí převodníku lze propojit danou softwarovou aplikaci s komunikací RS485 přes ethernetovou síť ke vzdálenému přístroji vybavenému rozhraním RS485.
- Převodník pracuje v režimu TCP server, kdy naslouchá na zadaném portu komunikaci, kterou směruje na lokální RS485 port. Naopak, jakmile je přijat požadavek z lokálního portu RS485, je přesměrován do vytvořeného síťového soketu na portu komunikace. Přepínání směru toku komunikace je automatické - časově závislé.

**3 CONVERTER INSTALLATION**<br>**INSTALACE PŘEVODNÍKŮ** 

- **The converter is designed for an "U" rail with a size of 3 modules. Supply voltage is AC 230 V.**
- **The converter must not be contained in a row of the other modular devices! It is necessary to leave at least 1 module of free space on each side for natural airflow.**
- Převodník je v provedení na "U" lištu o velikosti 3 modulů. Napájecí napětí je AC 230 V.
- Převodník nesmí být uzavřen v řadě ostatních modulárních přístrojů! Je zapotřebí ponechat minimálně 1 modul volného místa z každé strany pro přirozené proudění vzduchu.

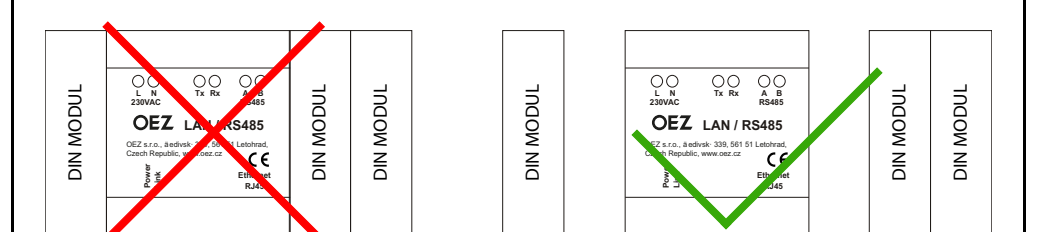

# **CONNECTION CONDITIONS 4** PODMÍNKY PŘIPOJENÍ

**The following conditions must be met for the remote control to function properly:**

- **1. The entered IP address of the LAN/RS485 converter must be visible from the remote PC. If the converter and the PC with the control software are located in the same network address segment, no additional special network settings are required.**
	- **According to the previous specification, the company or home network has the most frequently defined IP address of class C, where the range of 192.168.x.x is reserved for internal networks. The converter will therefore have, for example, the address 192.168.1.112, the netmask 255.255.255.0. The computer on which the software application is installed will have an assigned address, e.g. 192.168.1.200, netmask 255.255.255.0. The availability of the converter in the network can be tested from the PC with the command "ping 192.168.1.112".**
	- **For some devices, such as ADSL modems, O2 routers or APs of other manufacturers, addressing for internal networks 10.0.0.x occurs. Therefore, you must set the IP address of the converter in this range.**
	- **Furthermore, the netmask of the converter and the given PC must be compatible. It is a number that divides the network into other subnets. By default, the 255.255.255.0 mask is used. Simply speaking, the mask of the converter and the PC must be the same.**
	- **If the LAN485 converter is connected to a different network segment than the PC, it is necessary to create a path in the Ethernet network so that it is accessible. Therefore, if the converter with the device is located, for example, in a corporate network and a PC or laptop connects to the Internet from another location, the network administrator must create a redirection of the public address to the internal address and port of the converter on the router-firewall, so-called forwarding.**
- **2. The IP address of the converter must be fixed, i.e. manually set. It is inappropriate to use a DHCP server to assign an IP address. The converter could have been assigned a different IP address each time it was turned on/off, and the virtual serial port would not establish a network connection. However, the MAC address of the converter can be used to assign a reserved IP address from a DHCP server.**

Pro správnou funkci vzdáleného ovládání je nutné dodržet následující podmínky:

- 1. Zadaná IP adresa převodníku LAN/RS485 musí být viditelná ze vzdáleného PC. Pokud je převodník a PC s ovládacím software umístěný ve stejném adresovém segmentu sítě, nejsou zapotřebí žádná další speciální síťová nastavení.
	- Dle dřívější specifikace má firemní nebo domácí síť nejčastěji definovanou IP adresu třídy C, kde je rezervován rozsah pro vnitřní sítě 192.168.x.x. Převodník bude mít tedy např. adresu 192.168.1.112, masku sítě 255.255.255.0. Počítač na kterém je nainstalována softwarová aplikace bude mít přidělenou adresu např. 192.168.1.200, maska sítě 255.255.255.0. Dostupnost převodníku v síti lze z PC otestovat příkazem "ping 192.168.1.112".
	- U některých zařízeních, např. ADSL modemů, O2 routerů nebo přístupových bodů AP jiných výrobců se vyskytuje adresace pro vnitřní sítě 10.0.0.x. Musíte tedy nastavit IP adresu převodníku v tomto rozsahu.
	- Dále musí být v souladu maska sítě převodníku a daného PC. Je to číslo, které rozděluje síť na další podsítě. Standardně se používá maska 255.255.255.0. Zjednodušeně řečeno, maska převodníku a PC musí být shodná.
	- Jestliže je převodník LAN485 připojen do jiného segmentu sítě než PC, je zapotřebí vytvořit cestu v ethernetové síti tak, aby byl dostupný. Pokud je tedy převodník se zařízením umístěn např. v podnikové síti a PC nebo notebook se připojuje do internetu z jiného místa, musí správce sítě vytvořit na routeru-firewalu přesměrování daného portu veřejné adresy na vnitřní adresu a port převodníku, tzv. forwarding.
- 2**.** IP adresa převodníku musí být pevná, tzn. ručně nastavená. Pro přidělení IP adresy je nevhodné použití DHCP serveru. Převodník mohl mít po vypnutí/zapnutí přidělenou pokaždé jinou IP adresu a virtuální sériový port by tak nevytvořil síťové propojení. Lze ale využít MAC adresu převodníku pro přidělování rezervované IP adresy z DHCP serveru.

### **5 CONVERTER SETTING**<br>**5** NASTAVENÍ PŘEVODNÍKU

#### **1. Default converter configuration**

**The LAN/RS485 converter is delivered with the default setting:**

- **IP address: automatically from DHCP server**
- **Netmask: automatically from DHCP server**
- **Network gateway: automatically from DHCP server**
- **TCP port for web configuration: 80 (http)**
- **Default name for web configuration: admin**
- **Default password for web configuration: blank**
- **TCP port on which the converter listens for communication: 10001**
- **RS485 parameters: 9600, 8, 1, N**
- **Data flow control: CTS/RTS (hardware)**
- **2. Configuration options**

**The installation should be performed by a person familiar with the basic issues of LAN and Ethernet communication. The converter is already partially preset. However, at least the correct IP address must be set according to the local LAN.** 

**Configuration options:**

- **Using the web interface of the converter, all parameters can be set completely. The web server is available at the IP address of the converter on port number 80 (classic HTTP port). After entering the correct IP address into the browser, a login window will appear.**
- **On the OEZ website, under the menu "Ke stažení->Softwarová podpora->Analyzátory sítí" (Downloads- >Software Support->Network Analyzers; https://www.oez.cz/sluzby/analyzatory-siti), a simple software is available to easily find the IP address of the converter in the OEZ-PAQ-LAN-scanner.exe computer network.**

#### 1**.** Výchozí konfigurace převodníku

Převodník LAN/RS485 je dodáván ve výchozím nastavení:

- IP adresa: automaticky od DHCP serveru
- Maska sítě: automaticky od DHCP serveru
- Brána sítě: automaticky od DHCP serveru
- TCP port pro webovou konfiguraci: 80 (http)
- Výchozí jméno pro webovou konfiguraci: admin
- Výchozí heslo pro webovou konfiguraci: prázdné
- TCP port na kterém převodník naslouchá komunikaci: 10001
- Parametry RS485: 9600, 8, 1, N
- Řízení toku dat: CTS/RTS (hardware)

#### 2. Možnosti konfigurace

**Instalaci by měla provádět osoba znalá základní problematiky LAN sítí a ethernetové komunikace.** Převodník je již z části přednastavený. Musí se však nastavit minimálně správná IP adresa dle lokální LAN sítě.

Možnosti konfigurace:

- Pomocí webového rozhraní převodníku lze nastavit kompletně všechny parametry. Webový server je dostupný na IP adrese převodníku na portu číslo 80 (klasický HTTP port). Po zadání správné IP adresy do prohlížeče se zobrazí přihlašovací okno.
- Na internetových stránkách OEZ v menu 'Ke stažení->Softwarová podpora->Analyzátory sítí' (https://www.oez.cz/ sluzby/analyzatory-siti) je k dispozici jednoduchý software pro snadné vyhledání IP adresy převodníku v počítačové síti OEZ-PAQ-LAN-scanner.exe

**3. Installation of LAN/RS485 converter**

**Recommended procedure for installing the converter in a LAN network:**

- **Connect power to the converter, the green LED will light up. The yellow Link LED will light up when the converter is connected by UTP cable to the computer network. If the network is running a DHCP server (in most cases it is) the converter will automatically be assigned an IP address from a range defined by the network administrator.**
- **You can find out the assigned IP address using the software utility "OEZ-PAQ-LAN-scanner" or from the network administrator. You can also use external software tools such as IPscanner or Nmap. The MAC address identification for this converter is "00-80-A3 ... " (Lantronix).**
- 3. Instalace převodníku LAN/RS485

Doporučený postup instalace převodníku do LAN sítě:

- Připojte napájení převodníku, rozsvítí se zelená LED. Žlutá LED Link se rozsvítí v momentě připojení převodníku UTP kabelem do počítačové sítě. Pokud je v síti provozován DHCP server (ve většině případů ano) dostane převodník automaticky přidělenou IP adresu ze správcem sítě definovaného rozsahu.
- Přidělenou IP adresu zjistíte pomocí softwarové utility 'OEZ-PAQ-LAN-scanner' nebo od správce sítě. Můžete využít i externích softwarových nástrojů, např. IPscanner nebo Nmap. Identifikace MAC adresy pro tento převodník je '00- 80-A3 ... ' (Lantronix).

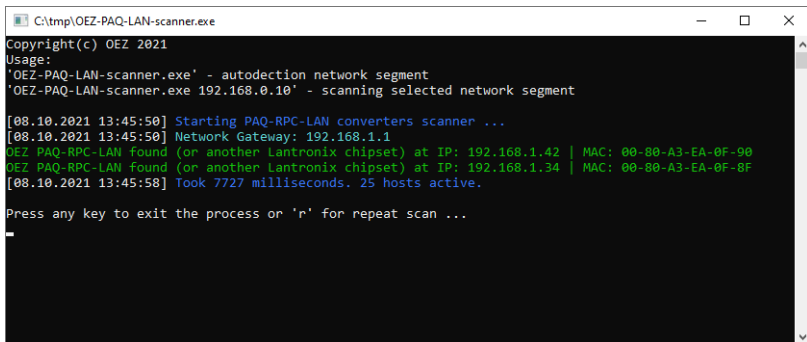

- **Enter the detected IP address in the address bar of your web browser. After confirmation, the login dialog of the converter web interface will appear. By default, no username and password are defined.**
- Zjištěnou IP adresu zadejte do internetového prohlížeče do adresního řádku. Po potvrzení se objeví přihlašovací dialog webového rozhraní převodníku. Ve výchozím stavu není definované žádné jméno a heslo.

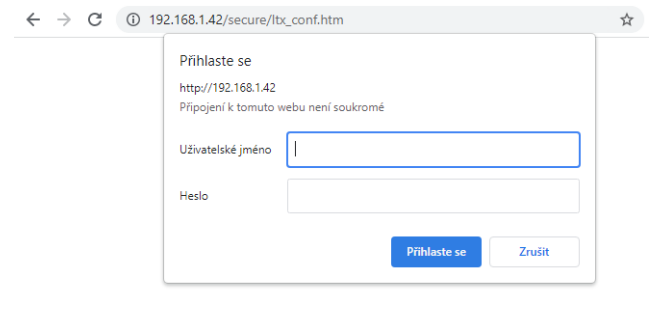

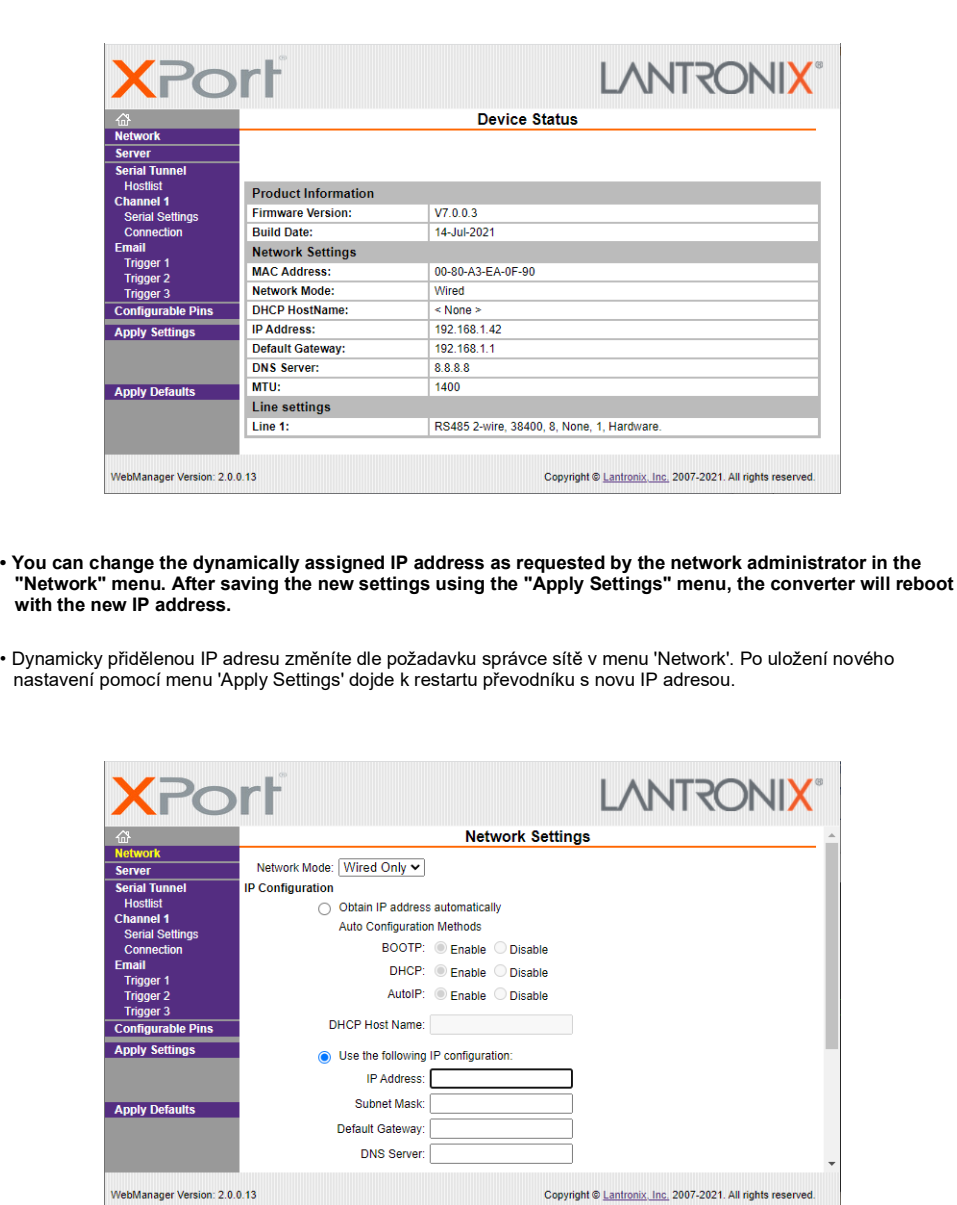

### **4. Resolving connection problems**

**The prerequisite for the correct function is the visibility-availability of the converter in the Ethernet network. The basic test is to use the 'ping' command, see the figure. If there is a time response, the connection is OK.**

#### 4**.** Řešení problémů s připojením

Předpokladem správné funkce je viditelnost-dostupnost převodníku v síti ethernet. Základním testem je použití příkazu 'ping', viz obrázek. Pokud je nějaká časová odezva, je spojení v pořádku.

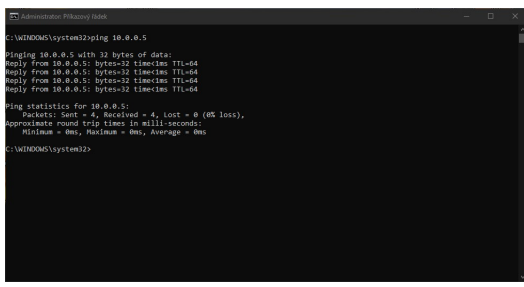

**If there is no time response, the converter is not available in the network. Check the following values of the network settings on the PC and the converter:**

- **The IP address of the converter must not conflict with another one in the network.**
- **The IP address of the converter must be in the same range as the address on the PC.**
- **The mask of the converter must be identical to the mask on the PC.**
- **If the converter is operated only within the local network segment, the gateway address does not have to be entered. If the converter is accessed from another network, the gateway must be specified.**

**The fastest way to find out the network configuration settings of the connected PC is to use the "ipconfig" command, see the figure.**

Pokud není časová odezva, není převodník v síti dostupný. Zkontrolujte následující hodnoty nastavení sítě na PC a převodníku:

- IP adresa převodníku nesmí kolidovat s jinou v síti.
- IP adresa převodníku musí být ve stejném rozsahu, jako je adresa na PC.
- Maska převodníku musí být shodná s maskou na PC.
- Pokud je převodník provozován pouze v rámci segmentu lokální sítě, nemusí se zadávat adresa brány. Pokud se na převodník přistupuje z jiné sítě, musí být brána zadána.

Nastavení konfigurace sítě připojeného PC zjistíte nejrychleji pomocí příkazu "ipconfig", viz obrázek.

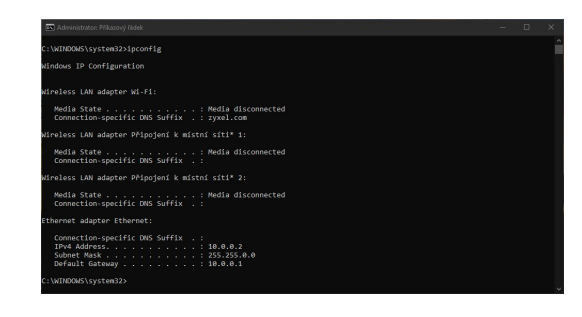

#### **Next, check the default configuration settings on the web interface. In the web browser, enter the IP address of the converter in the address line. In the login window that appears, leave both fields blank and confirm.**

Dále zkontrolujte výchozí nastavení konfigurace na webovém rozhraní. Ve webovém prohlížeči do řádku adresa zadejte IP adresu převodníku. V přihlašovacím okně, které se následně objeví nechte obě políčka prázdná a potvrďte.

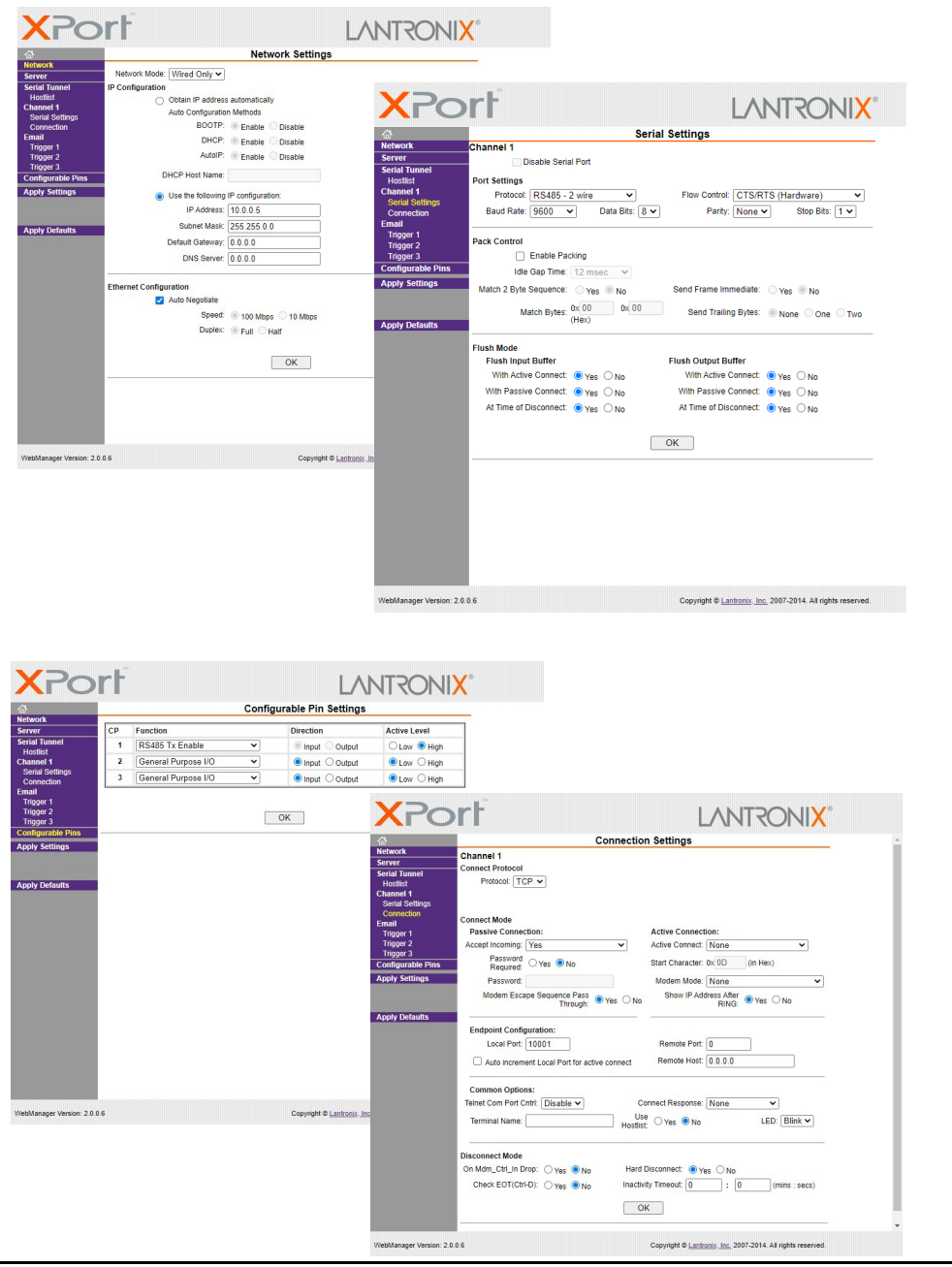

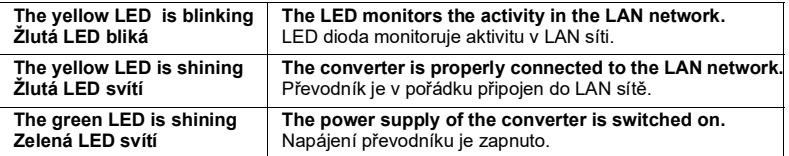

**TECHNICAL PARAMETERS 7** TECHNICKÉ PARAMETRY

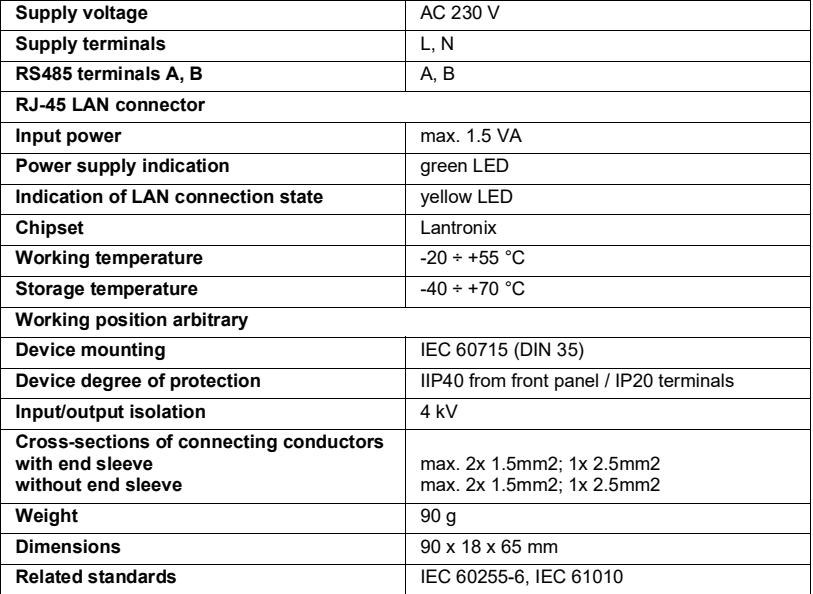

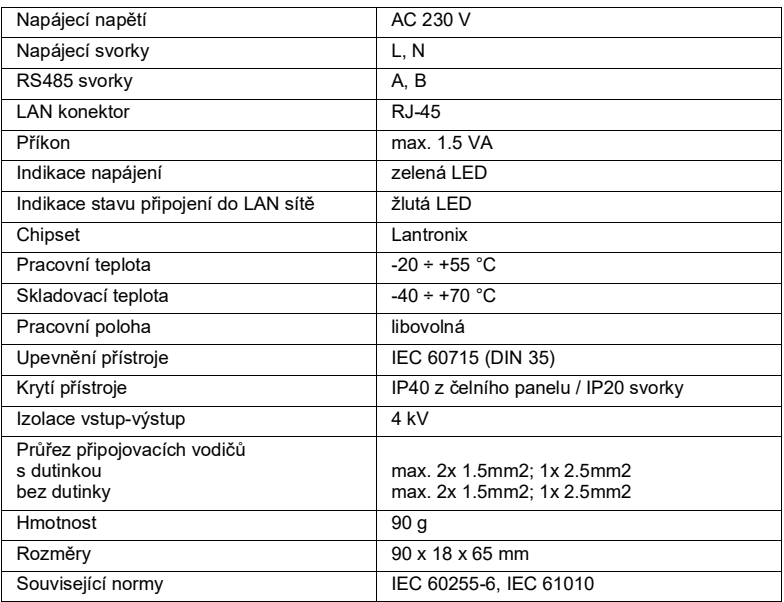

**Only materials which have low adverse environmental impact and which do not contain dangerous substances as specified in ROHS directive have been used in the product. According to WEEE directive, the product becomes electric waste after the end of its life cycle, to which rules for collection, recycling and further use apply. 8**

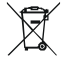

Ve výrobku jsou použity materiály s nízkým negativním dopadem na životní prostředí, které neobsahují zakázané nebezpečné látky dle ROHS. Podle směrnice WEEE se výrobek stává po skončení jeho životního cyklu elektroodpadem, na který se vztahují pravidla pro sběr, recyklaci a další využití.